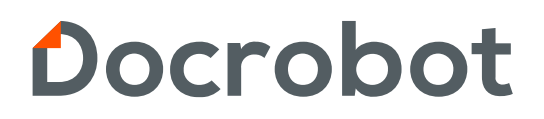

**ИНСТРУКЦИЯ** 

# **РАЗДЕЛ ПРАЙС-ЛИСТЫ**

2023 | docrobot.kz

**Прайс-лист (PRICAT)** – это документ, в котором содержится информация о перечне товаров с указанием их стоимости.

### **Создание прайс-листа**

Для создания нового Прайс-листа в разделе Документы нажмите кнопку **Создать**. В появившемся окне выберете **Прайс-лист (PRICAT).**

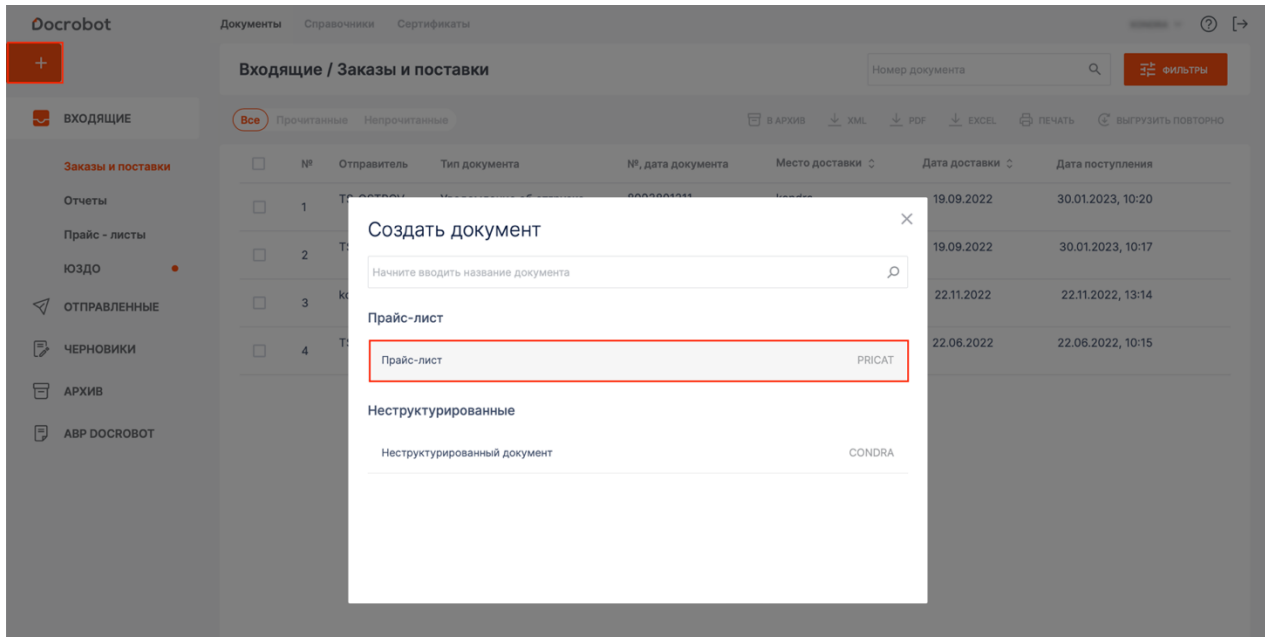

Из списка выберете получателя документа.

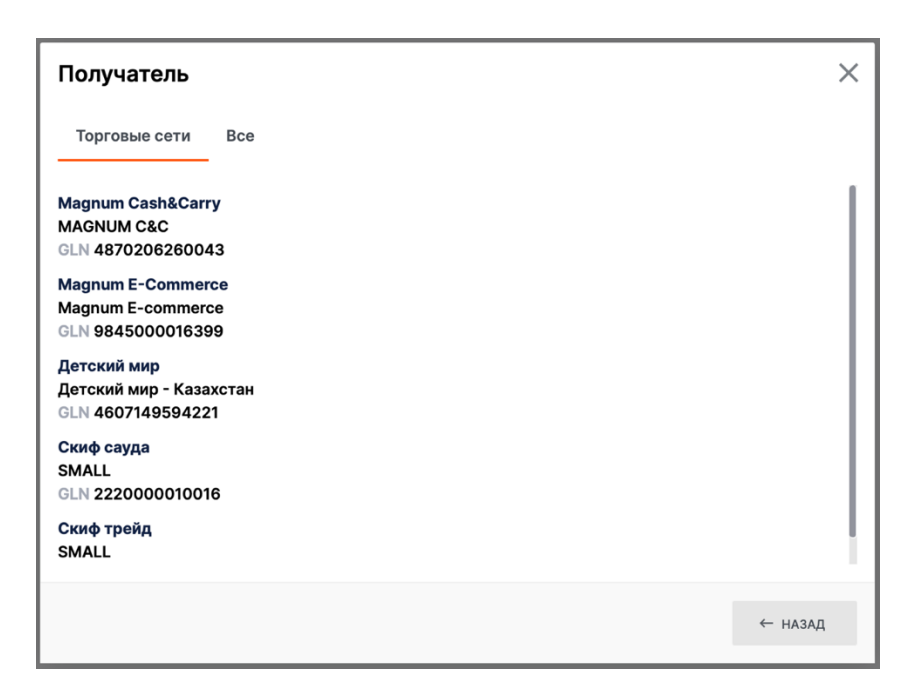

В открывшейся форме документа заполните необходимые поля. Поля **Получатель документа** и **Покупатель** заполняются автоматически. Поле **Поставщик** также заполняется автоматически на основании GLN, который выбран в Верхнем меню. При необходимости отредактируйте эти данные с помощью кнопки **Изменить**.

В блоке **Основная информация** красным цветом выделены обязательные для заполнения поля:

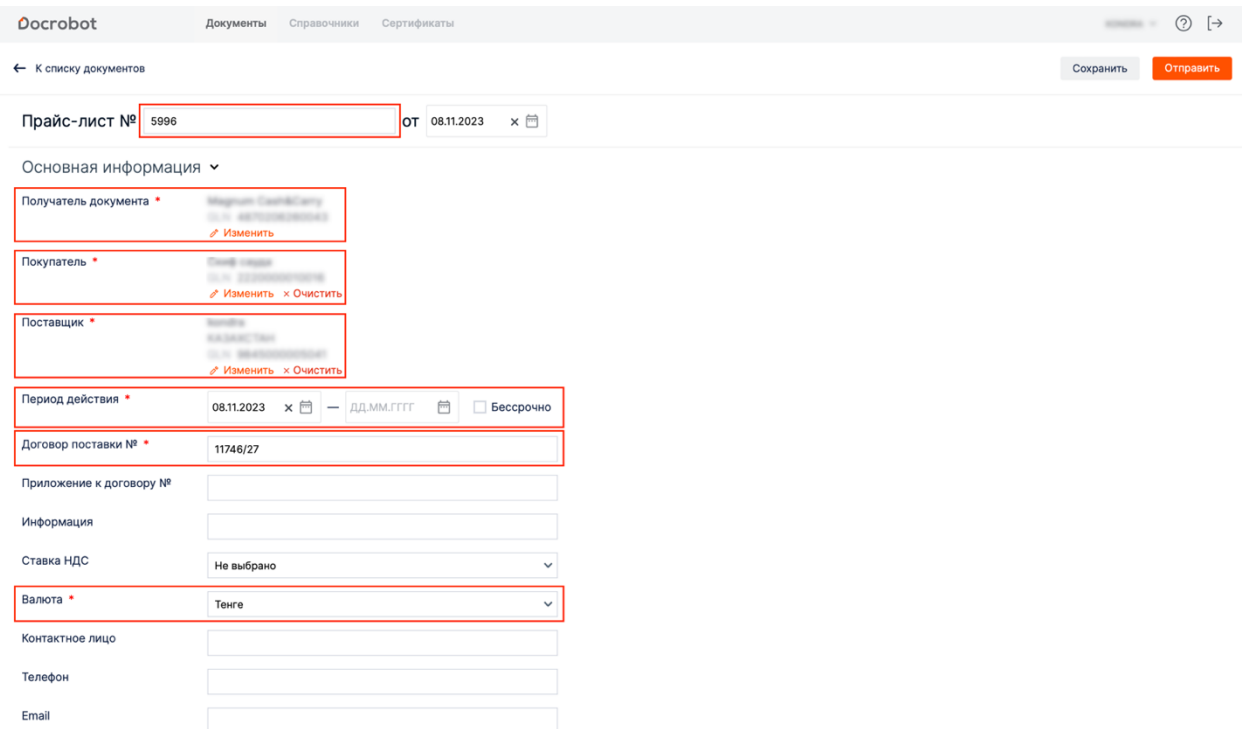

### **Добавление товарных позиций**

Вы можете добавить товарные позиции в Прайс-лист из Товарного справочника и через загрузку xls шаблона.

### **1. Из товарного справочника**

Для добавления позиций из товарного справочника нажмите кнопку **Добавить**.

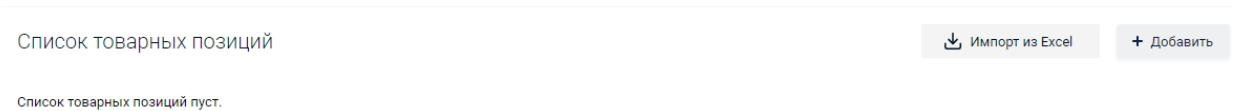

В строке поиска введите наименование или штрихкод товара. Часть полей заполнится данными из карточки товара. Заполните оставшиеся поля и нажмите кнопку **Добавить**.

Список обязательных для заполнения полей для каждой Торговой сети отличается.

### Добавление позиции

Поиск по наименованию, штрихкоду или коду поставщика

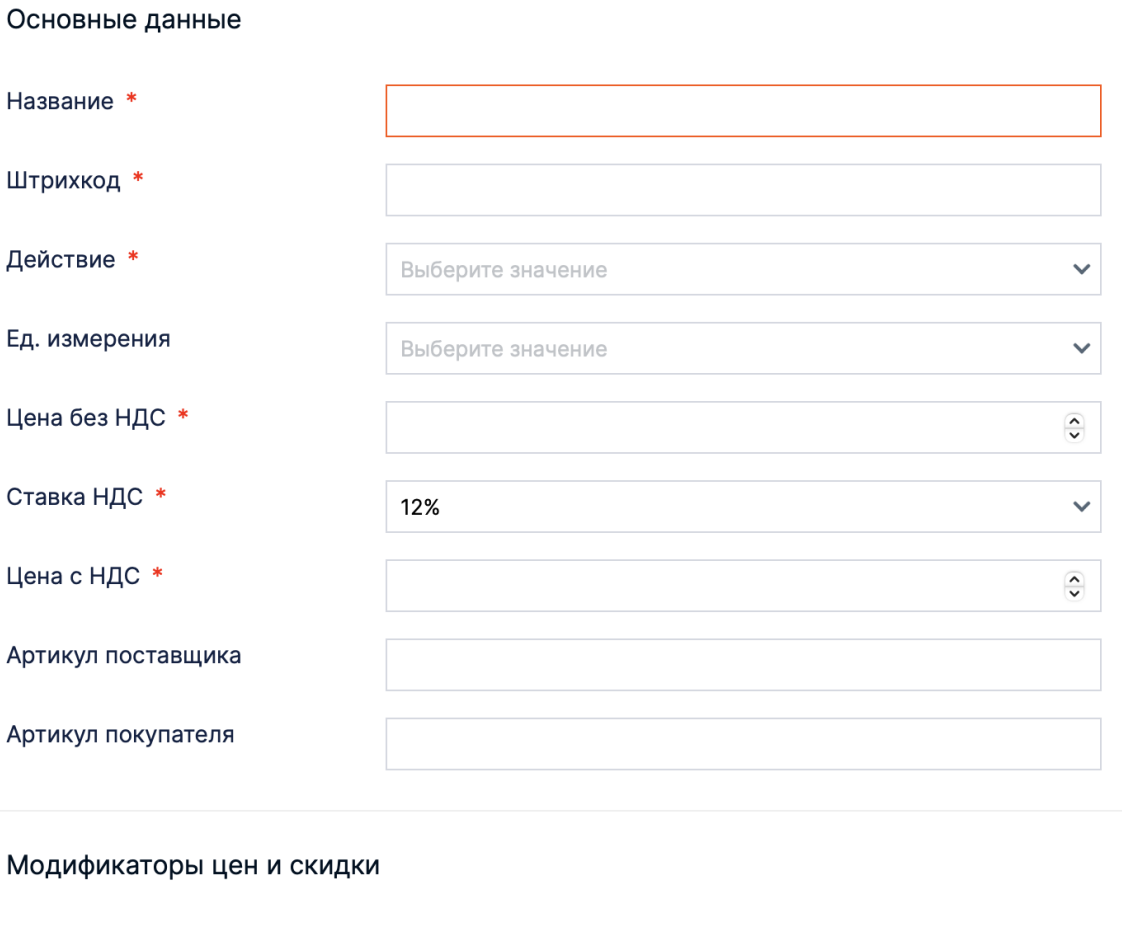

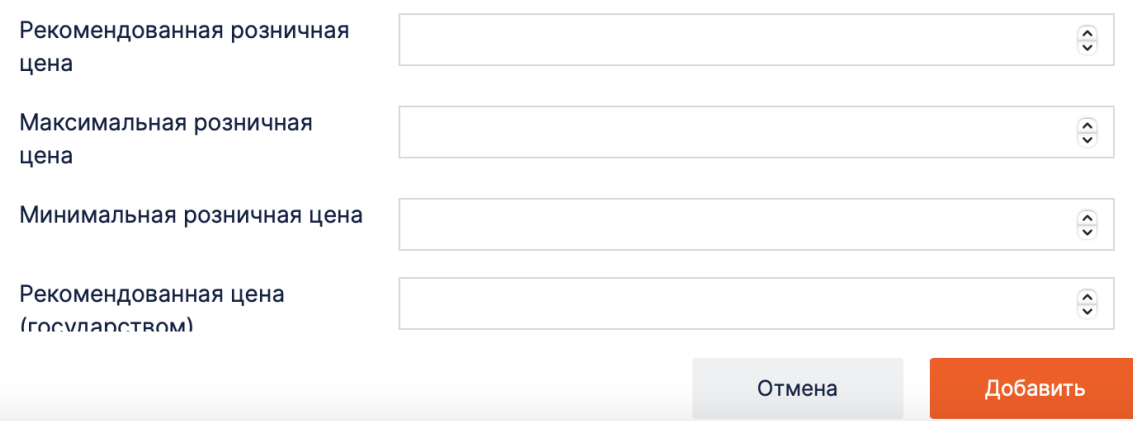

Редактирование и удаление позиций доступно при нажатии на выпадающий список.

 $\times$ 

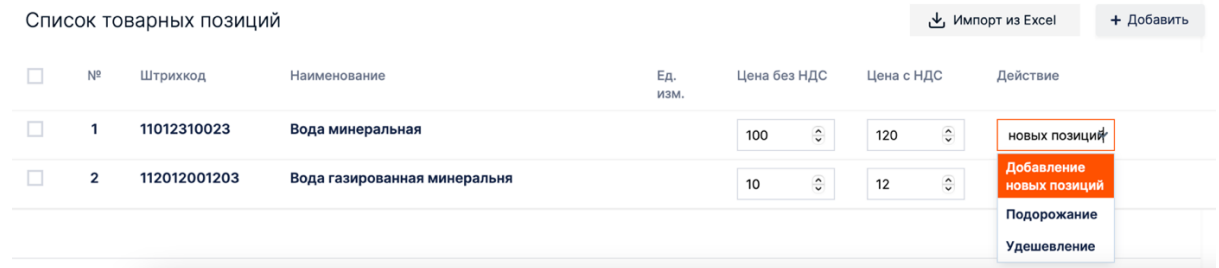

Для удаления сразу нескольких позиции отметьте их и нажмите кнопку **Удалить**.

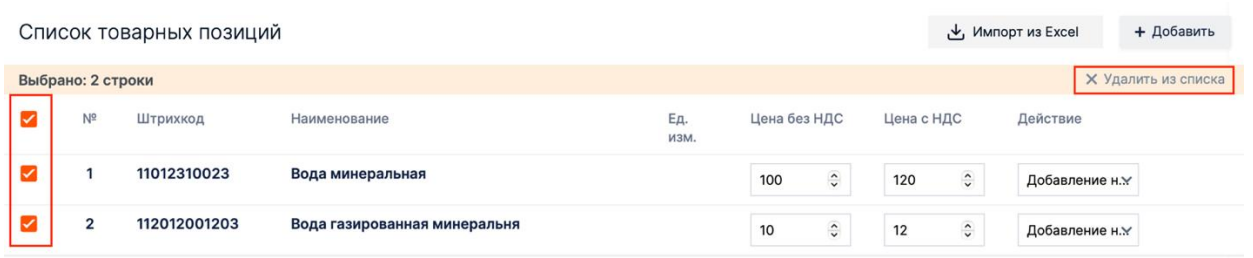

### **2. Массовая загрузка из xls шаблона.**

Для загрузки товарных позиций из xls шаблона нажмите на кнопку **Импорт из Excel**.

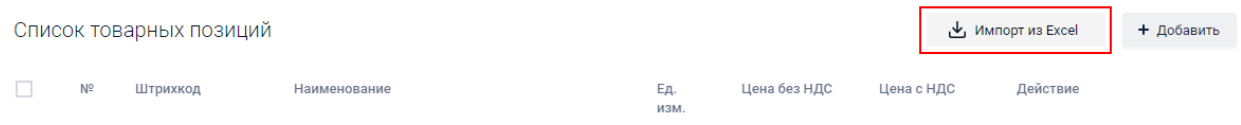

В окне загрузки позиций скачайте **шаблон**.

**Обратите внимание!** Шаблоны загрузки товарных позиций и обязательность полей для разных Торговых сетей отличаются! Перед скачиванием шаблона необходимо правильно выбрать Торговую сеть, для которой формируется Прайс-лист.

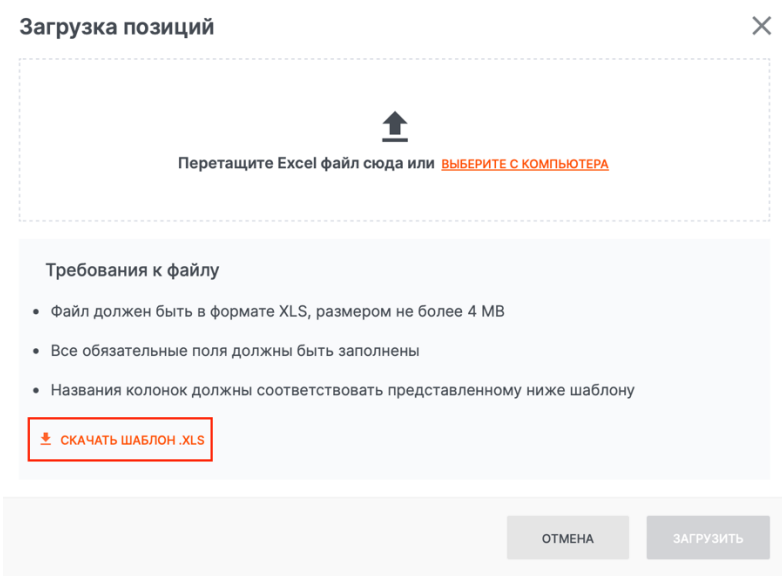

Откройте шаблон (excel-файл): на первой вкладке расположена инструкция, на второй вкладке – шаблон для заполнения товарных позиций.

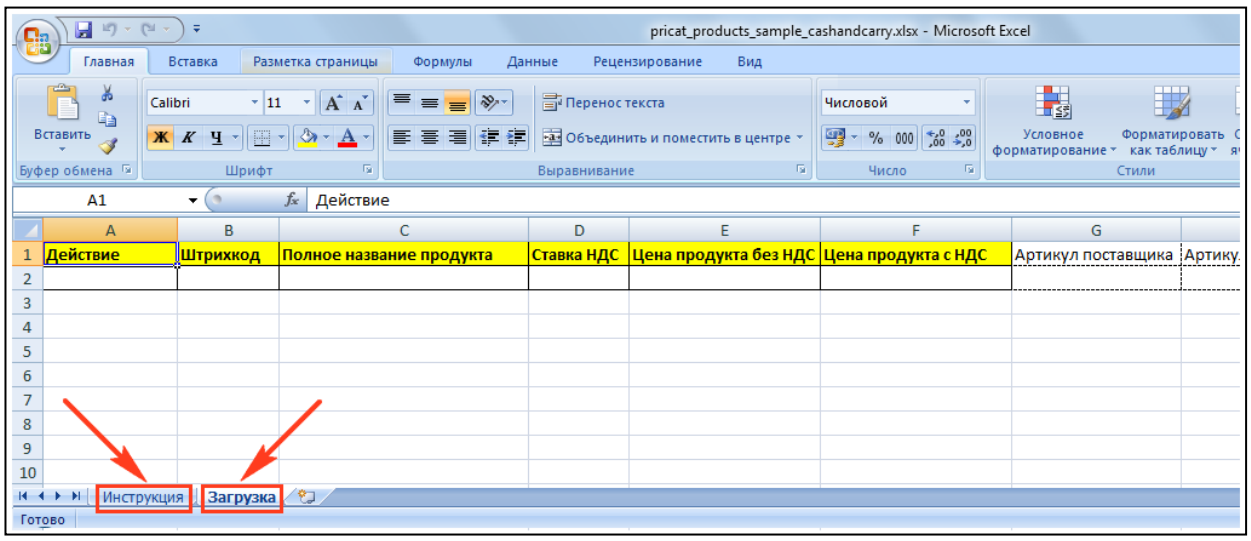

Перенесите заполненный шаблон в окно загрузки позиций или выберите его с компьютера.

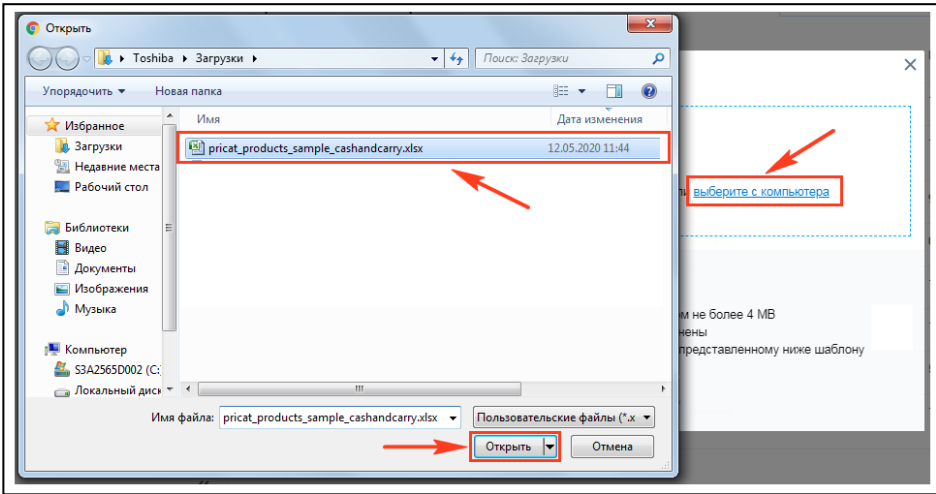

Если при заполнении шаблона были допущены ошибки, то появится окно со списком ошибок. Товарные позиции **не** будут загружены.

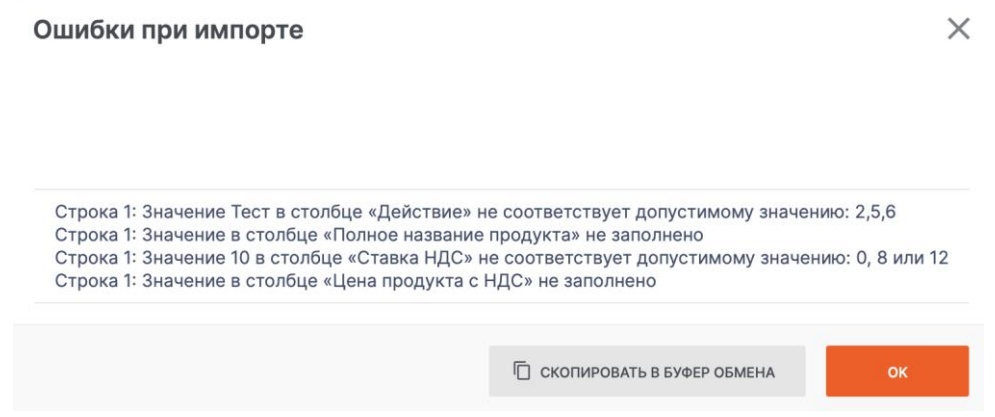

Вернитесь к шаблону, исправьте ошибки и загрузите его повторно.

В случае удачной загрузки шаблона вы увидите окно **Импорт выполнен** и товарные позиции отобразятся в списке.

Если загружаемая позиция (штрихкод) уже присутствует в Товарном справочнике, то информация по позиции обновится.

### **Действия с Прайс-листом**

После создания Прайс-листа его можно Сохранить (2), Отправить (3) или Удалить (1).

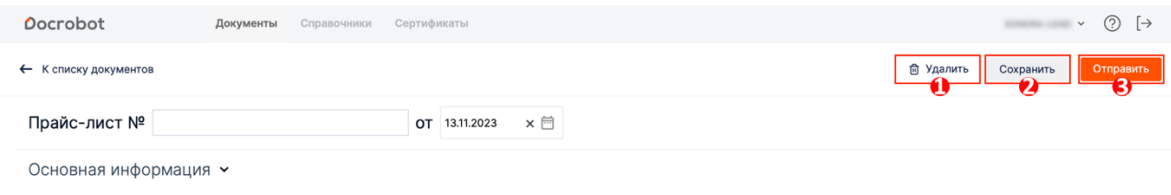

### **Поиск и просмотр прайс-листов**

На основной странице отображается список отправленных прайс-листов.

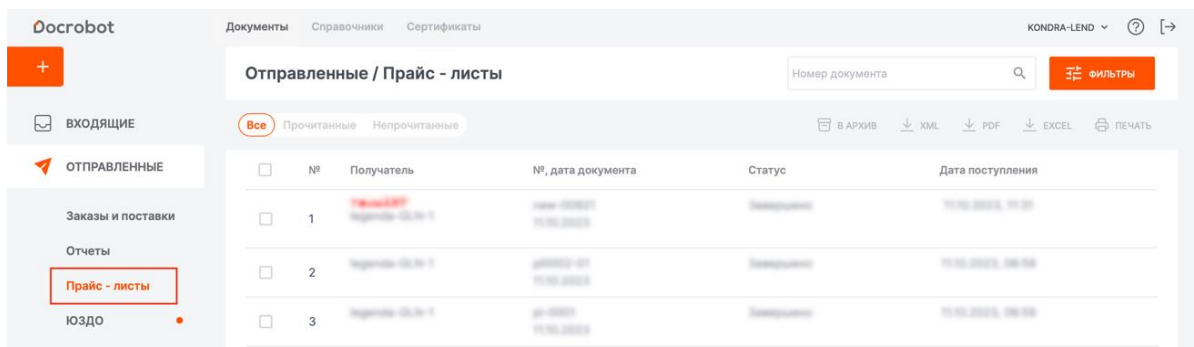

Поиск и сортировка прайс-листов осуществляется при помощи фильтров, которые доступны по кнопке **Фильтры**.

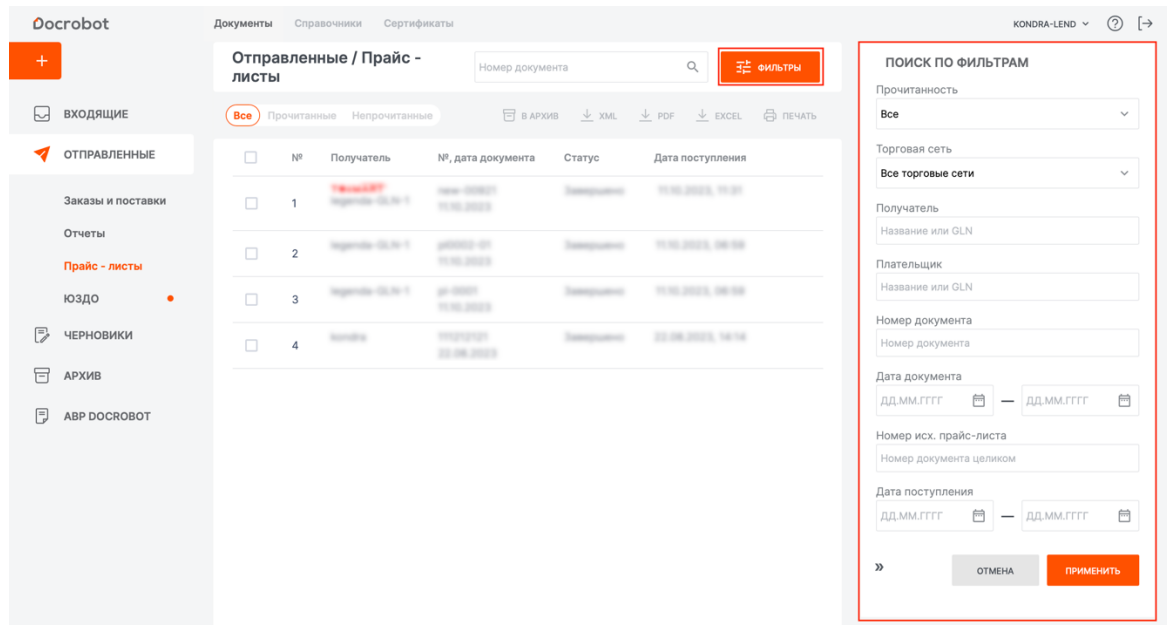

Для того чтобы открыть прайс-лист, нажмите на него.

В открывшемся документе, слева, отображается документ, справа – его электронная форма.

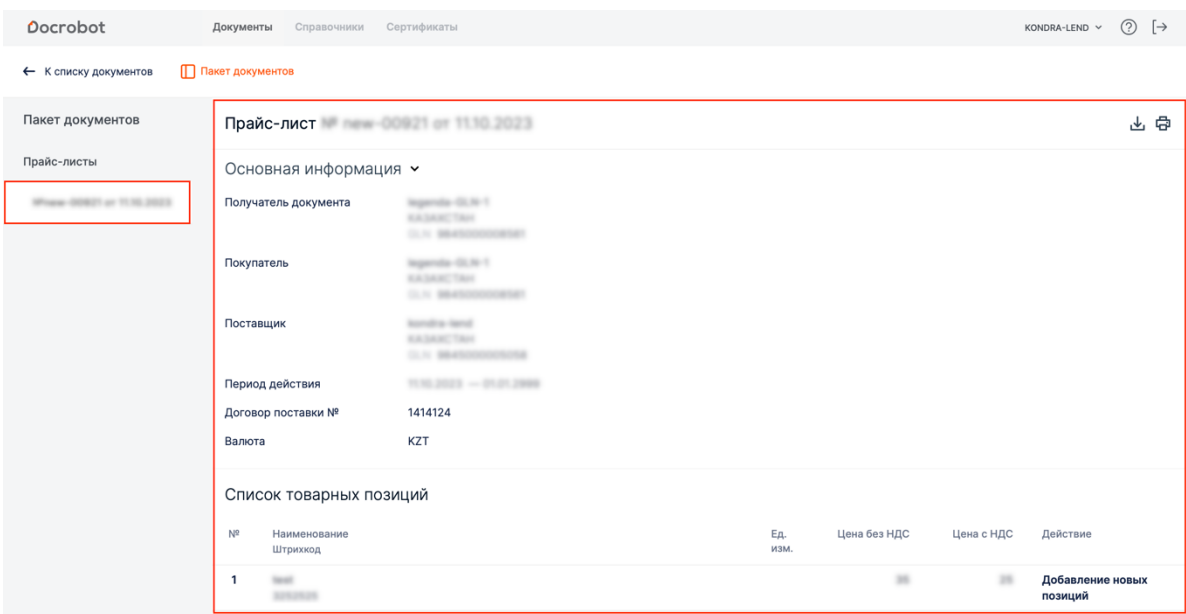

Документ можно сохранить (1) в формате **Excel**, **XML** и **PDF** или распечатать (2).

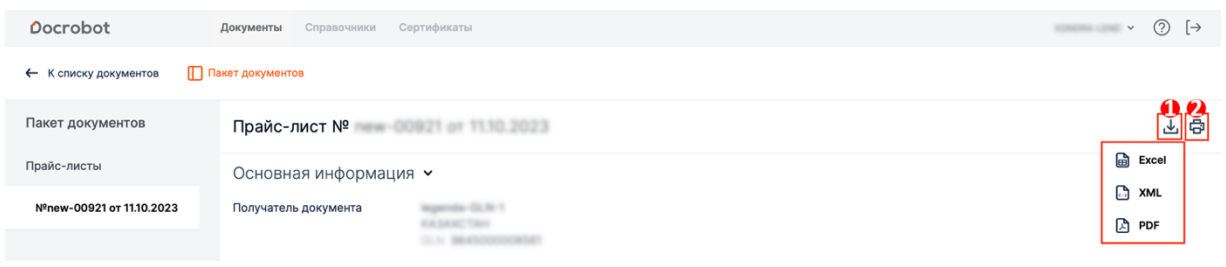